# Kurzweil 3000-firefly

# **User and License Management**

# Setting Up firefly

**Kurzweil 3000 Web License and** *firefly* **customers:** Refer to the *Web License Guid*e for instructions on installing server and client software; then follow the steps below.

### firefly only customers: Follow the steps below.

- Obtain the login information from your designated site administrator.
- Go to www.fireflybykurzweil.com and log in.
- View the "How To" videos on the **Help** page.

### Working with User Accounts and License Allocation

After your organization purchases a number of Web Licenses, Cambium Learning Customer Service sets up the initial user (typically, this is a coordinator who could be teacher, school administrator or IT specialist). He/she is given a username and password for login. We call this person the Top Level Coordinator (TLC).

The TLC can then set up the site users, providing them with their system-generated usernames and passwords, and allocating licenses.

Once that is done, users can log in, set up, manage and distribute licenses to sub-users under their accounts.

Sub-users are typically teachers who set up their own sub-users, typically students.

#### **Accessing the User Management System**

Login to *firefly*. Along the top, right area there are three tabs: **Home**, **My Account**, and **Help**. **Log Out** is in the upper right corner of the *firefly* window.

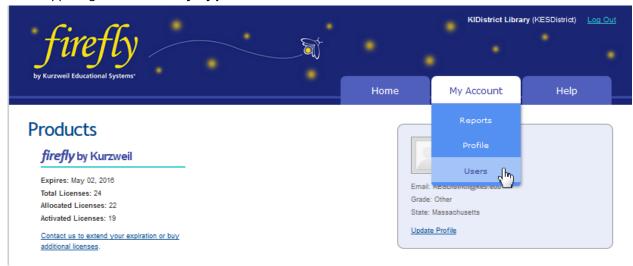

After logging in, hover the cursor over the My Account tab and select Users from the drop-down menu.

Note: Your **firefly** account is also accessible from Kurzweil 3000 Web License Editions for Windows and Macintosh: on Windows by choosing **My Account** from the **File** menu, and on Macintosh by choosing **My Account** from the **Kurzweil 3000** menu.

#### **Registering Users**

There are three ways to register sub-users under your account:

- You can register each user yourself
- If you purchased a site or district license, we offer a free user import and rostering service. It
  is recommended that we create your user accounts through this import process, instead of
  manually creating user accounts, a process that will be explained in this document. To take
  advantage of the free import and rostering service, please email
  <a href="mailto:fireflyroster@cambiumtech.com">fireflyroster@cambiumtech.com</a>
- Or set up self-registration to allow users to self-register

### To register a user

1. Hover the cursor over the **My Account** tab and select **Users** from the drop-down menu. The *Users* page opens.

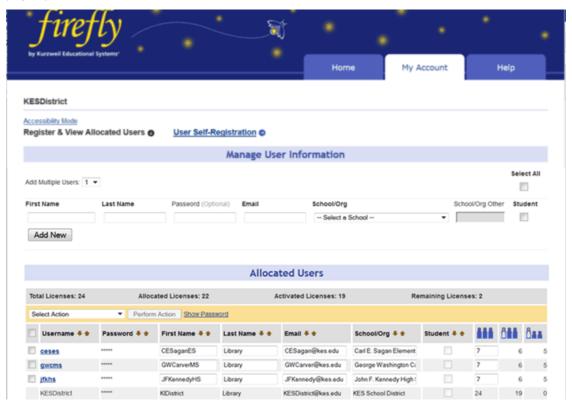

2. If you are going to add more than one user, use the drop-down menu in the *Manage User Information* section to select the number of users to add.

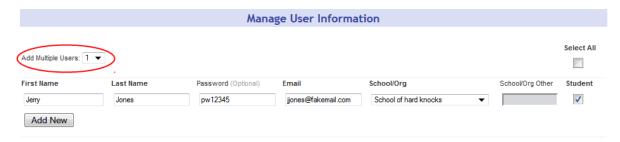

3. Add the user information: First Name, Last Name, Password, Email, School/Org, and if the user is a student check the Student box. **Note**: if passwords are needed, the password must be at least 5 characters with no apostrophes. All other fields are required. If the user has a valid email address the login information is automatically emailed to the user. If the user does not have an email address, enter the TLC's email address as a placeholder. You will then need to provide the user the login information.

4. Click **Add New.** If you filled everything in correctly, the system will create a username and you will get a message letting you know that you were successful.

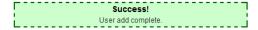

5. The user information then appears in the **Allocated Users** list, along with the system-generated username and password. If a valid email address has been entered, an email with login information will automatically be sent. Otherwise, provide the login information to your users.

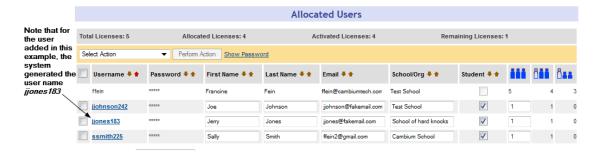

Note that these usernames and passwords can also be used to login to the Kurzweil 3000 Web License Product and the free *firefly* iPad applicationthat can be downloaded from http://www.kurzweiledu.com/kurzweil-3000-firefly-ipad-app.html.

### To set up for user self-registration

If you have the proper permissions, you may set up self-registration for your sub-users.

- 1. Hover the cursor over the **My Account** tab and choose **Users** from the drop-down menu. The *Users* page opens.
- 2. Click the **User Self-Registration** link at the top of the form. This opens the *User Self-Registration* form

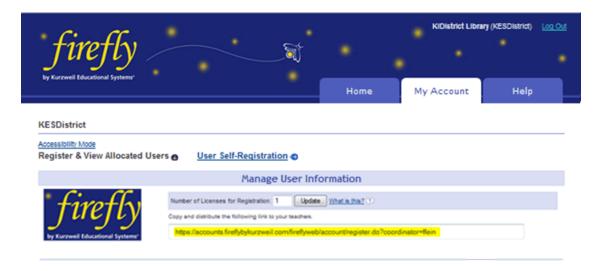

3. Fill in the number of licenses for registration and click **Update**.

4. Copy the link and distribute to the sub-user(s).

### To self-register

1. Paste the link you received from your Coordinator into your web browser to open the *User Sign-up* page.

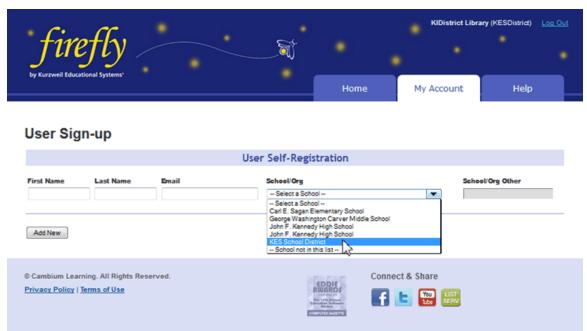

- 2. Enter your user information into the form and click Add New.
- 3. You will receive an email with your username and password. You can edit this information on your **My Account** *Profile* page (or the **My Account** User page if you are a Coordinator).

## **Viewing and Managing Licenses**

#### To view license information

1. Click the My Account tab and choose Users from the drop-down menu. The Users page opens.

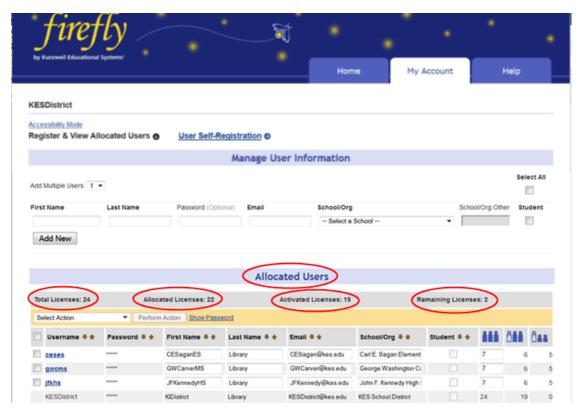

- 2. In the **Allocated Users** area, you can find:
  - Total Licenses: the total number of licenses for your site.
  - Allocated Licenses: the number of licenses distributed among users.
  - Activated Licenses: the number of licenses in use.
  - **Remaining Licenses**: the number of licenses remaining; that is the Total Licenses minus the Allocated Licenses.
- 3. In the list of users, you can find each user's limit of licenses allotted, and how many of those licenses are actively being used by teachers and students.

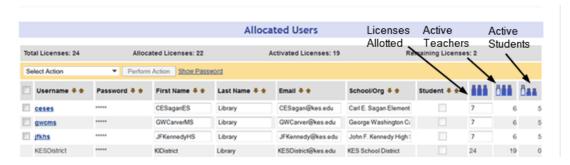

### To change license limit for an individual user

- 1. Click the **My Account** tab and choose **Users** from the drop-down menu. The *Users* page opens.
- 2. In the Allocated Users list, in the main Users page, locate the user(s) to be updated. Note that lists can be sorted alphabetically in ascending or descending order by selecting the down or up arrows at the top of each column.
- 3. Select the checkbox to the left of the desired name(s). Enter the number desired.

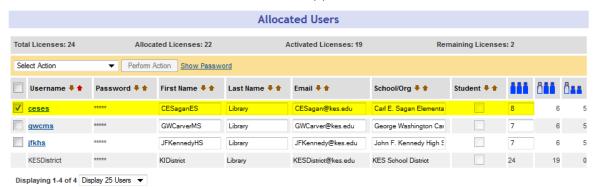

4. From the Select Action list, choose Save Edits, and then select the Perform Action button

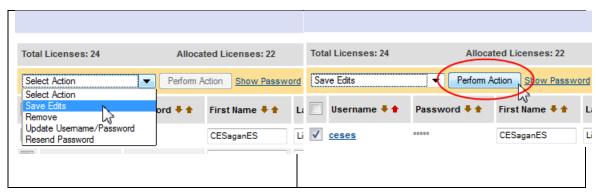

# **Managing Users**

### To update user First/Last Name, Email, School/Org, or student indicator information

1. Click the My Account tab and choose Users from the drop-down menu. The Users page opens.

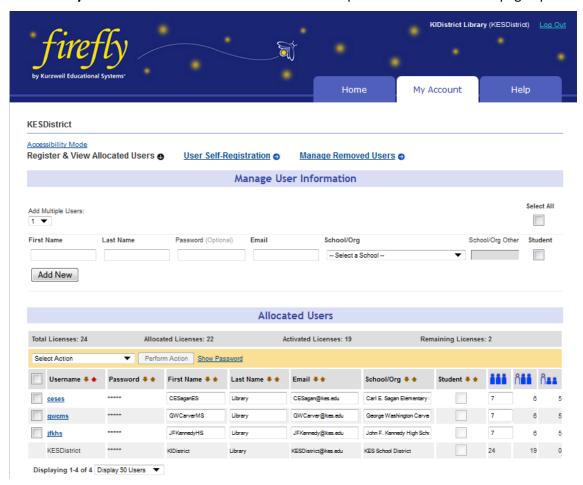

- 2. In the **Allocated Users** list, in the main **Users** page, locate the user(s) to be updated. Note that lists can be sorted alphabetically in ascending or descending order by selecting the down or up arrows at the top of each column.
- 3. Select the checkbox to the left of the desired name(s). Enter the revised name, email, school/org, or student indicator information.
- 4. From the **Select Action** list, choose **Save Edits**, and then select the **Perform Action** button.

## **Accessibility Mode**

**Note**: Click the **Accessibility Mode** at the top of the page to display the Allocated Users information in in a list for easier editing.

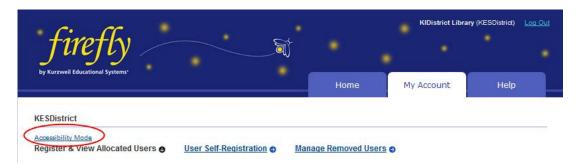

The Allocated Users section opens in a list format with buttons indicating edit choices.

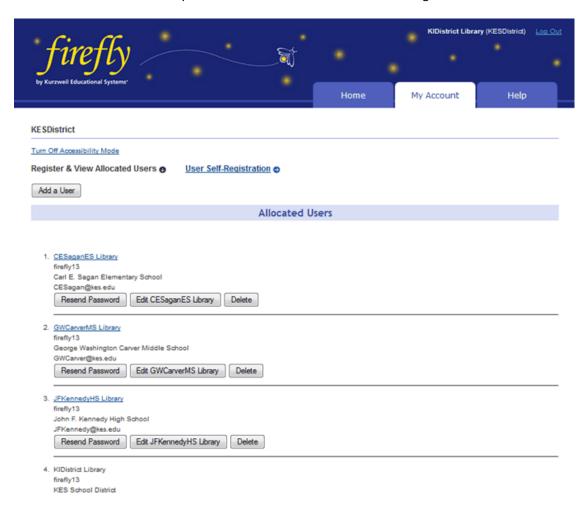

### To delete or remove a user

- 1. Click the **My Account** tab and choose **Users** from the drop-down menu. The *Users* page opens.
- In the Allocated Users list, in the main Users page, from the Select Action list, choose Remove.
   Select the checkbox to the left of the desired name to be removed, and then select the Perform Action button.

You can use the Manage Removed Users page to view and manage deleted users' information.

#### To restore deleted or removed users

- 1. Click the My Account tab and choose Users from the drop-down menu. The Users page opens.
- 2. Click Manage Removed Users.
- 3. From the **Manage Removed Users** page, you can **Restore**a user from the list by selecting the checkbox to the left of the desired name and then selecting the **Restore Selected Users** button.

### To change user name or password

- 1. Click the My Account tab and choose Users from the drop-down menu. The Users page opens.
- In the Allocated Users list, in the main Users page, from the Select Action list, choose Update
  Username/Password. Select the checkbox to the left of the desired name to be updated, and
  then select the Perform Action button.
- 3. In the **Update Usernames and Passwords** dialog that opens, make the desired changes.
- 4. Then click Save.

### To resend a password

- 1. Click the My Account tab and choose Users from the drop-down menu. The Users page opens.
- In the Allocated Users list, in the main Users page, from the Select Action list, choose Resend Password. Select the checkbox to the left of the desired name to be updated, and then select the Perform Action button.